-111

# **FM PRO Mobile** iOS Startup Guide

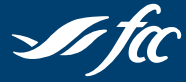

**Farm Credit Canada**<br>Advancing the business of agriculture

Canadä

FM PRO Mobile<br>Champs PRO Mobile

 $2.30 P_M$ 

in,

# **Welcome to FM PRO Mobile**

This document will outline the features and setup of the application. For additional support, please contact the FCC Management Software Customer Care Centre at 1-800-667-7893.

*Note:*

- *• FM PRO Mobile is available for your iPhone and iPad on the Apple App Store.*
- *• FM PRO Mobile is available for your Android device on Google Play. Please consult the FM PRO Mobile Android Startup guide for more details.*
- *• FM PRO Mobile is designed to synchronize with your desktop version of either Field Manager PRO 360 or Field Manager PRO. To use the synchronize function, users of the application must possess the current versions of either software. Users of Field Manager PRO 360 will have access to the GPS/GIS functions of the application.*
- *• Reference to "Field Manager" in this document includes both Field Manager PRO and Field Manager PRO 360, unless otherwise stated.*

# **Settings**

#### **Creating an account**

1. Under Settings, tap on **Create an account**.

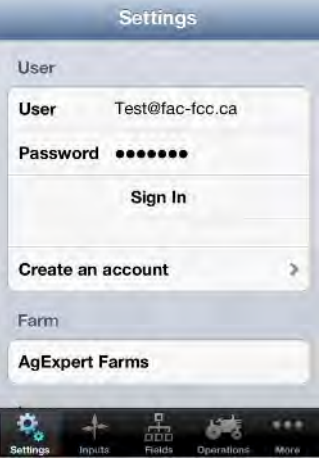

- 2. Enter an email address as the **User**.
- 3. Enter a password under **Password**.
- 4. Enter the same password under **Verify Password**.
- 5. Tap on **Create an account**.

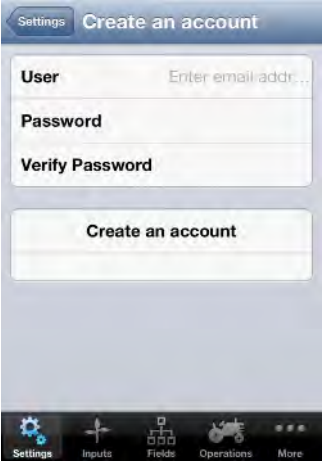

#### **User Management**

#### **To grant access to your file:**

- 1. Select **Sync** from the **File** menu in Field Manager.
- 2. Click **Share…**, the **Share** dialogue box opens.

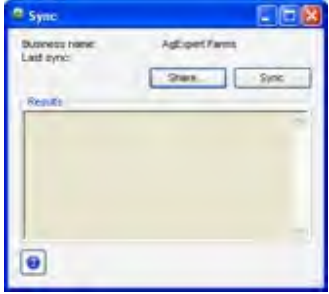

3. Click **Share**…, the **Add User** dialogue box opens.

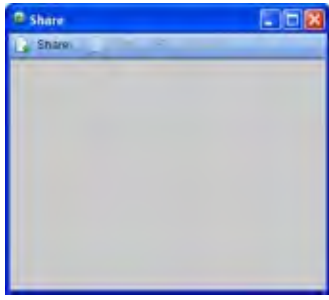

- 4. Type in the **User name** and the **Display name**
- 5. Click **OK**.
- 6. Click **Sync** to export your Farm (which includes your Fields, Inputs and Measurement Units, etc.) to the FCC Management Software server (cloud).

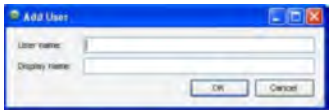

**You can grant access to someone other than you (employee of a farm, Agronomist, crop scout). They will need to provide you with their username that they created using the app.** *(See previous page for detailed instructions)*

#### **To delete the user access to your file:**

- 1. Select **Sync** from the **File** menu in Field Manager.
- 2. Click **Share…**, the **Share** dialogue box opens.
- 3. Select the user you want to delete.
- 4. Click **Constant** on the toolbar.
- 5. Click **Yes**.

#### **To edit a user:**

- 1. Select **Sync** from the **File** menu in Field Manager.
- 2. Click **Share…**, the **Share** dialogue box opens.
- 3. Select the user.
- 4. Click **Fight** on the toolbar.
- 5. Change any information that requires edits.
- 6. Click OK.

#### **User Sign in**

- 1. Under **Settings**, type in your **User** name and **Password**.
- 2. Tap **Sign in** to access your Farm and any other Farms you have been granted access.
- 3. Select a farm under Farm. *(Your list of accessible farms will be displayed.)*
- 4. Select **Download Farm** to populate your Farm to the device.

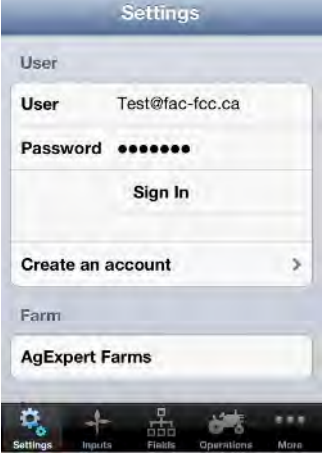

## **Sync process**

#### **Field Manager**

- 1. Select **Sync** from the **File** Menu.
- 2. Click **Sync**.

#### **FM PRO Mobile**

- 1. Tap **Sign in** from **Settings** on the app.
- 2. Tap **OK** on the confirmation.
- 3. Tap on **Sync** under the **Farm**.

#### **Language Setting**

- 1. Tap **Language** from **Settings**.
- 2. You can choose to work on the app in English or in French.

## **Change indicators**

FM PRO Mobile will track the changes changes/records made since it was last synchronized. Once the file is synchronized, these indicators will disappear.

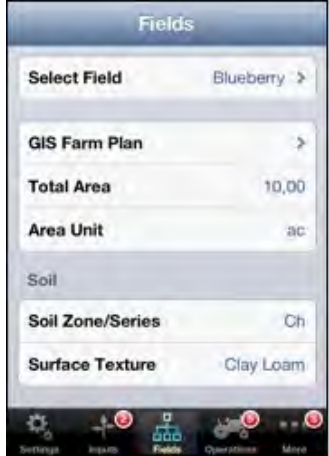

## **Inputs**

#### **Adding new seed inputs**

**To add a new seed input:**

1. Tap **Seed** from **Inputs**.

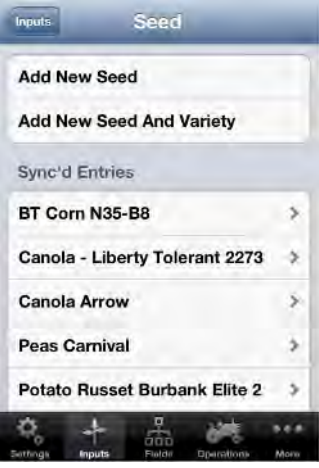

- 2. Tap **Add New Seed**.
- 3. Enter the required information in **Seed Name**.
- 4. Enter any additional information under **Notes** *(this field is optional)*.
- 5. To delete the Seed input, tap **Delete This Seed**.

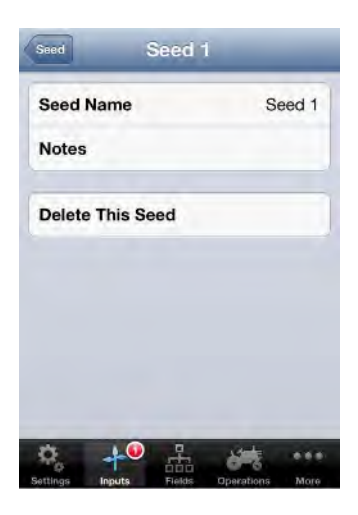

#### **To add a new seed input with variety**

1. Tap **Seed** from **Inputs**.

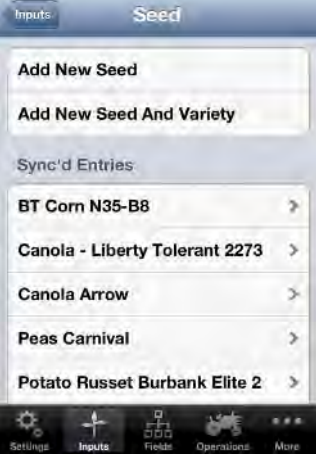

- 2. Tap **Add New Seed and Variety**.
- 3. Enter the required information in **Seed Name**.
- 4. Enter the required information in **Variety**.
- 5. Enter any additional information under **Notes** *(this field is optional)*.
- 6. To delete the Seed input, tap **Delete This Seed**.

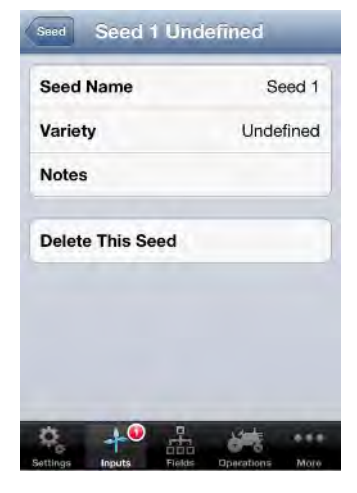

#### **Adding new fertilizer inputs**

**To add a new fertilizer input:**

- 1. Tap **Fertilizer** from **Inputs**.
- 2. Tap **Add New Fertilizer**.

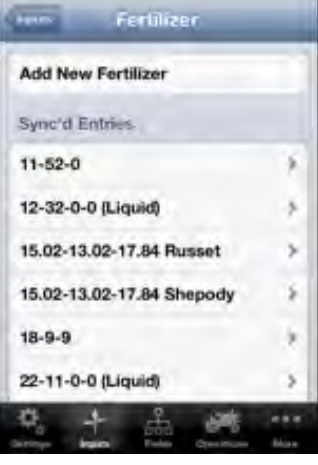

- 3. Enter the required information in **Fertilizer Name**.
- 4. Select **Liquid** if the fertilizer is a liquid fertilizer.
- 5. Select **Organic** if the fertilizer is an organic fertilizer.
- 6. Enter any additional information under **Notes** *(this field is optional)*.
- 7. To delete the fertilizer input, tap **Delete This Fertilizer**.

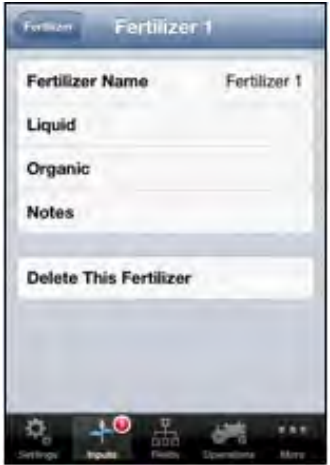

#### **Adding new pesticide inputs**

**To add a new pesticide input:**

- 1. Tap **Pesticide** from **Inputs**.
- 2. Tap **Add New Pesticide**.

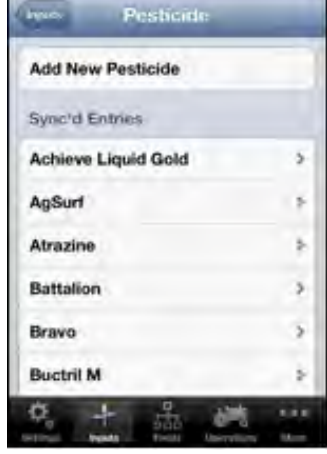

- 3. Enter the required information in **Pesticide Name**.
- 4. Select the **Type** of pesticide.
- 5. Enter the number of days until it is safe to harvest a crop after the pesticide is applied under **Pre-Harvest Interval**.
- 6. Enter the number of days until you may enter the field again after the pesticide is applied under **Days to Re-Entry**.
- 7. Enter the Pest Control Product (PCP) number for the pesticide input under **PCP#**.
- 8. Enter any additional information under **Notes** *(this field is optional)*.
- 9. To delete the Pesticide input, tap **Delete This Pesticide**.

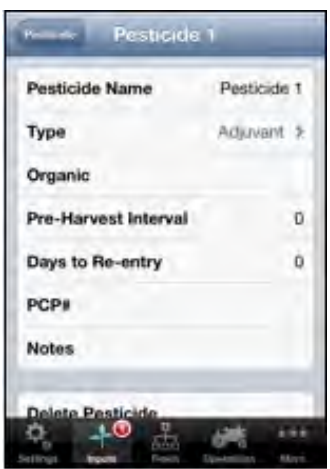

#### **Adding new manure inputs**

**To add a new manure input:**

- 1. Tap **Manure** from **Inputs**.
- 2. Tap **Add New Manure**.

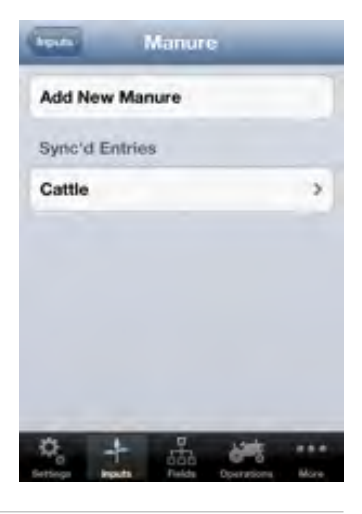

- 3. Enter the required information in **Manure Name**.
- 4. Select the **Type** of manure.
- 5. Select **Liquid** if the manure is liquid manure.
- 6. Enter the number of days until it is safe to harvest a crop after the manure is applied under **Pre-Harvest Interval**.
- 7. Enter any additional information under **Notes** *(this field is optional)*.
- 8. To delete the Manure input, tap **Delete This Manure**.

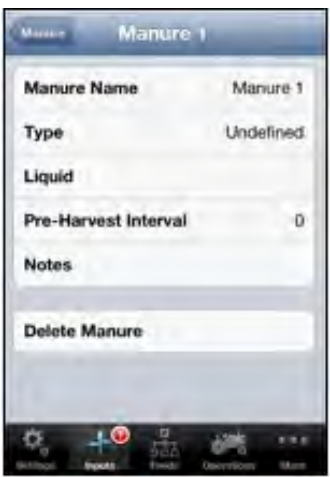

#### **Adding new other inputs**

**To add a new other input:**

- 1. Tap **Other Inputs** from Inputs.
- 2. Tap **Add New Other Input**.

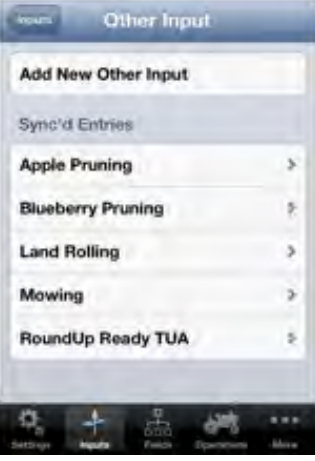

- 3 Enter the required information in **Other Input Name**.
- 4. Enter any additional information under **Notes** *(this field is optional)*.
- 5. To delete the other input, tap **Delete This Other**.

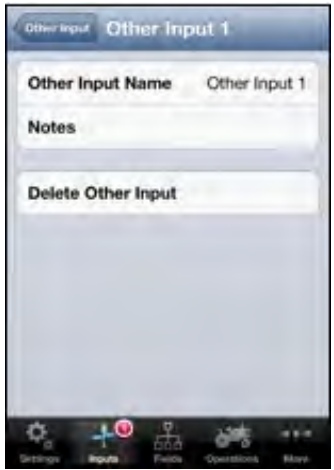

# **Fields**

## **Fields**

#### **To view your fields:**

- 1. Tap Select Field from Fields.
- 2. **Note:** you will need to change fields from this window to add new operations, new observations and new harvests.

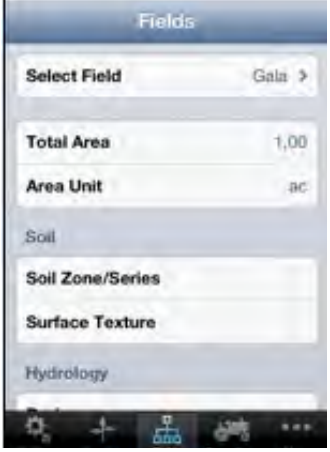

**You must use Field Manager desktop to add or delete a field. Once the field has been added or deleted, you will need to sync Field Manager desktop with the FCC Management Software server (cloud) and download your farm on FM PRO Mobile.**

**GIS farm plan** *(Exclusive to Field Manager PRO 360 users)*

1. Tap **GIS farm view** from **Fields**.

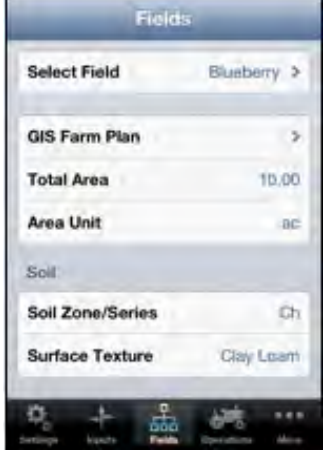

- 2. This function can be selected to make use of the real-time GPS functionality of the application to navigate to, and ensure the correct field has been accessed
- 3. This function will display your location using the device's GPS which will be overlaid on imagery and road network to assist in navigation.

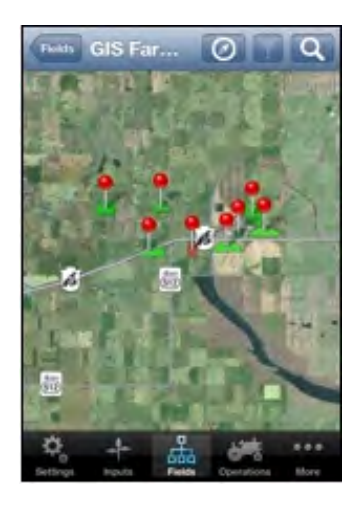

#### **Enabling Compass Mode**

To enable the compass mode – tap on  $\Box$  and the map will orient itself in the direction you are currently facing. To turn off compass mode – just touch  $\overline{Q}$  to revert back to the GIS Farm Plan of the last field that was used in an operation.

Note: walls, metal roofs, tall buildings and other obstructions can block line of sight to GPS satellites and affect compass accuracy – try to maintain a clear view of the horizon in several directions.

#### **Enabling Location Services**

Enable **Location Services** in the system **Settings** to allow the application to determine your location.

**Note:** In iOS 6 go to **Settings > Privacy > Location Services**.

# **Operations**

#### **Entering operations**

- 1. Select your field in the **Select Field** under **Fields**.
- 2. Tap on **Add new operation** from **Operations**.
- 3. Select the **Operation Types** you want to record. When you select a type of operation, a specific tab for that operation will appear underneath the **Select Operation Types** button in the second section of the window.

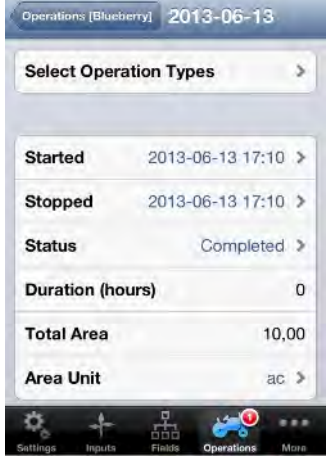

#### 4. **Plant**

- a. Tap **Plant** on the operation screen.
- b. Tap **Add New Seed** to add new seed(s) to the operation.
- c. Enter the required information in the **Seed** field.
- d. Enter the seed bed information under **Seed Bed**.
- e. Enter the planting depth of the seed under **Seed Depth**.
- f. Enter the planting depth of the seed under **Row Spacing**.
- g. Enter any additional information under **Notes** *(this field is optional)*.

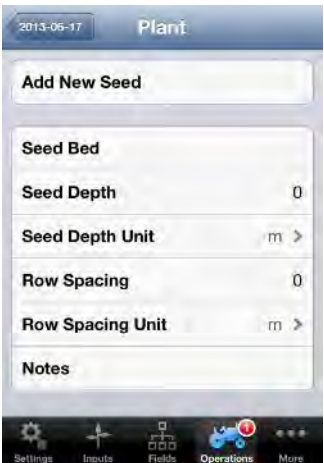

#### 5. **Fertilize**

- a. Tap **Fertilize** on the operation screen.
- b. Tap **Add New Fertilizer** to add new fertilizer(s) to the operation.
- c. Enter the required information in the **Fertilizer** field.
- d. Enter the application method under **Application Method**.
- e. Enter the machine setting under **Machine Setting**.
- f. Enter any additional information under **Notes** *(this field is optional)*.

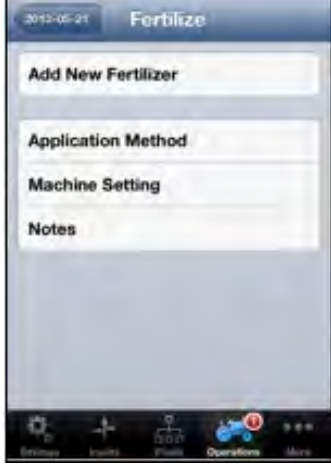

#### **6. Manure**

- a. Tap **Manure** on the operation screen.
- b. Tap **Add New Manure** to add new manure(s) to the operation.
- c. Enter the required information in the **Manure** field.
- d. Enter the application method under **Application Method**.
- e. Enter the machine setting under **Machine Setting**.
- f. Enter any additional information under **Notes** *(this field is optional)*.

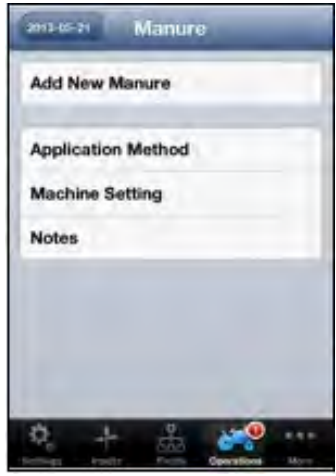

#### **7. Pest Control**

- a. Tap **Pest Control** on the operation screen.
- b. Tap **Add New Pesticide** to add new pesticide(s) to the operation.
- c. Enter the required information in the **Pesticide** field.
- d. Enter the application method under **Application Method**.
- e. Enter the carrier of the pesticide under **Carrier**.
- f. Select **Label Instructions Followed** if the label instructions were followed.
- g. Enter the type of nozzle that was used on the applicator under **Nozzle Type**.
- h. Enter the pressure the pesticide was applied at under **Nozzle Pressure**.
- i. Enter the water volume the pesticide was applied at under **Water Volume**.
- j. Enter any additional information under **Notes** *(this field is optional)*.

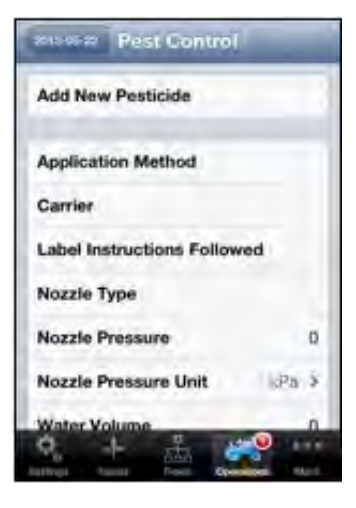

#### **8. Till**

- a. Tap **Till** on the operation screen.
- b. Enter a description for the tilling operation under **Description**.
- c. Enter the total land area tilled under **Area**.
- d Enter the depth you tilled to under **Depth**.
- e. Enter the speed of the tiller during the operation under **Tillage Speed**.
- f. Enter any additional information under **Notes** *(this field is optional)*.

#### **9. Other**

- a. Tap **Other** on the operation screen.
- b. Tap **Add New Other Input** to add new other input(s) to the operation.
- c. Enter the required information in the **Other Input** field.
- d. Enter a description for the tilling operation under **Description**.
- e. Enter any additional information under **Notes** *(this field is optional)*.

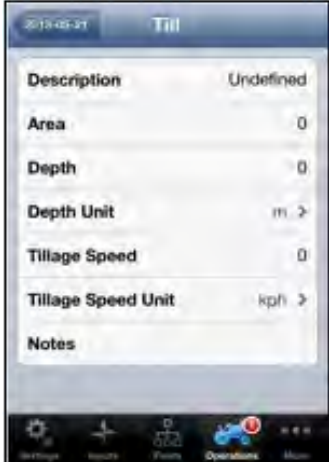

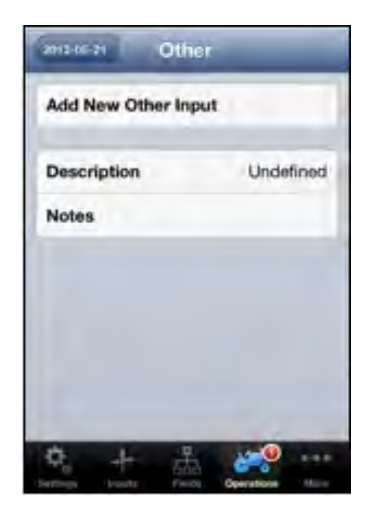

- 10. Select the start time and date of the operation under **Started**.
- 11. Select the stop time and date of the operation under **Stopped**.
- 12. Select the status of the operation under **Status**.
- 13. Enter the number of hours it took to complete the operation under **Duration**.
- 14. Enter the total land area of the operation under **Total Area**.
- 15. Select **Add Environment Data** to add environmental conditions at the time of operation. The information on these fields is optional.
- 16. Enter any additional information under **Notes** *(this field is optional)*.
- 17. To delete the operation, click **Delete This Operation**.

**Note:** Once the operations have been synced, you will need to use Field Manager desktop to edit or delete these operations.

# **Observations**

#### **Entering soil test observations**

- 1. Select the field to which you want to do the operation in the **Select Field** under **Fields**.
- 2. Tap **Add New Soil Test Observation** from **Observations**. *If you cannot see Observations on your mobile device screen, it can be found under More*.

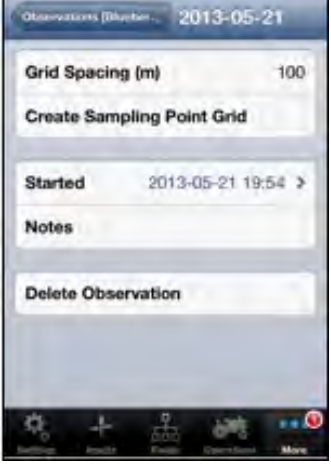

*Steps 3-7 are exclusive to Field Manager PRO 360 users*

- 3. Enter the grid spacing in meters under **Grid Spacing (m)**.
- 4. Tap **Create Sampling Point Grid** to starting marking points on the GIS Farm Plan.

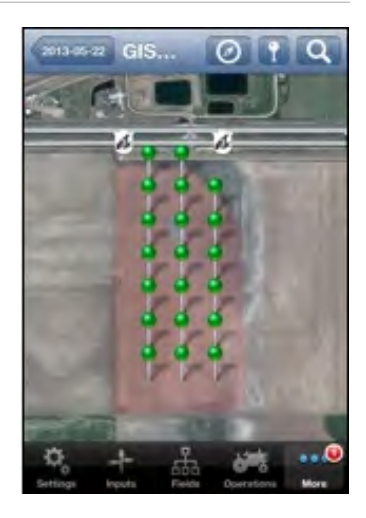

- 5. Tap  $\left\{ \Theta \right\}$  to activate compass mode. The map will orient itself in the direction you are currently facing. This function can be selected to make use of the real-time GPS functionality of the application to navigate to, and ensure the correct field has been accessed.
- 6. To exit out of the compass mode, tap  $\boxed{0}$ .
- 7. Once you are in the desired area, tap  $\mathbf{r}$  to mark a point.
- 8. Select the start time and date of the soil test observation under **Started**.
- 9. Enter any additional information under **Notes** *(this field is optional)*.

#### **Entering Pest observations**

- 1. Select the field to which you want to do the operation in the **Select Field** under **Fields**.
- 2. Tap **Add New Pest Observation new operation** from **Observations**. *If you cannot see Observations on your mobile device screen, it can be found under* **More***.*
- 3. Tap **Add New Pest** to add new pest(s) to the observation.
- 4. Enter the required information in the **Pest** field.

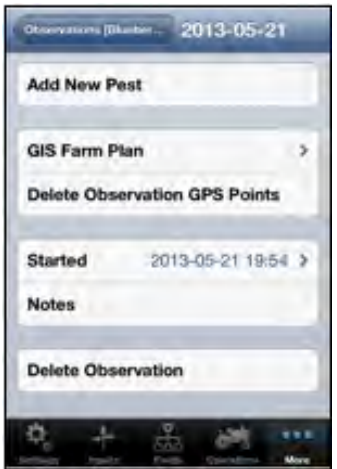

*Steps 5-8 are exclusive to Field Manager PRO 360 users*

- 5. Tap on **GIS Farm Plan**.
- 6. Tap on  $\omega$  to activate compass mode enabling GPS to find and navigate your location. The map will orient itself in the direction you are currently facing.
- 7. To exit out of the compass mode, tap  $\boxed{\mathbf{C}}$ .
- 8. Once you are in the desired area, tap  $\mathbf{r}$  to mark a point.
- 9. Select the start time and date of the pest observation under **Started**.
- 10. Enter any additional information under **Notes** *(this field is optional)*.

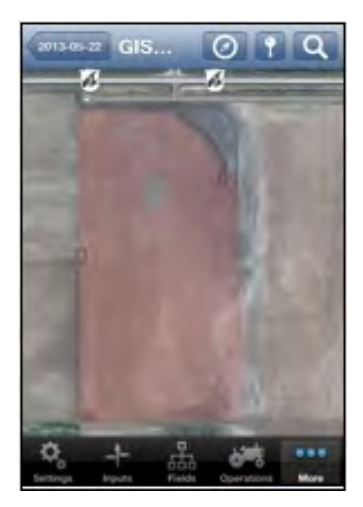

## **Harvests**

#### **Entering harvests**

- 1. Select the field to which you want to do the operation in the **Select Field** under **Fields**.
- 2. Tap **Add new Harvest** operation from **Harvest**. *If you cannot see Harvests on your mobile device screen, it can be found under More.*
- 3. Select the start time and date of the harvest under **Started**.
- 4. Select the stop time and date of the harvest under **Stopped**.
- 5. Select the status of the harvest operation under **Status**.

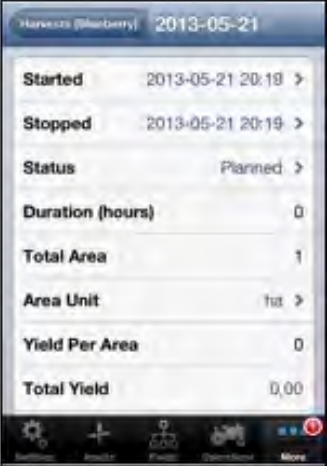

- 6. Enter the number of hours it took to complete the harvest operation under **Duration**.
- 7. Enter the total land area that was harvested under **Total Area**.
- 8. Enter the **Yield Per Area**. If you only know the yield per area then you can enter it and the total yield will automatically update.
- 9. Enter the **Total Yield**. If you know the total yield then enter it and the production per area will automatically update.
- 10. Select the crop that was harvested under **Crop**.
- 11. Enter the description of the **Crop Moisture**.
- 12. Enter the **Crop Moisture Percent**.
- 13. Enter the crop's grade under **Grade**.
- 14. Enter any additional information under **Notes** *(this field is optional)*.
- 15. Select **Add Environment Data** to add environmental conditions at the time of harvest *(these fields are optional)*.
- 16. To delete the Harvest, tap **Delete Harvest**.

# **1-800-667-7893** | **fccsoftware.ca** community.fccsoftware.ca